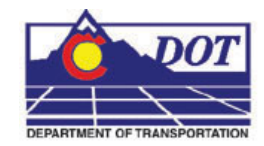

This document guides you through the basic functions of MicroStation printing. It is used for printing single sheets, on a sheet by sheet basis. See workflow document **CDOT Batch Printing**  for guidance on printing multiple sheets at one time.

1. In MicroStation, place a fence to define the print area.

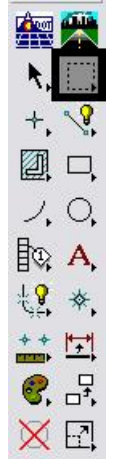

2. Set the *Fence Type* to *Block***.** This *Fence Type* will work for both sheet borders placed as reference files and as cells.

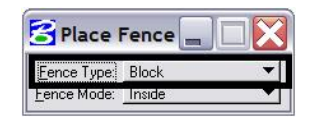

3. Place the fence by *Snapping* to the outer corners of the yellow plot boundary. The shape defining the outer edge of the border is called SHEET\_Plot-Boundary.

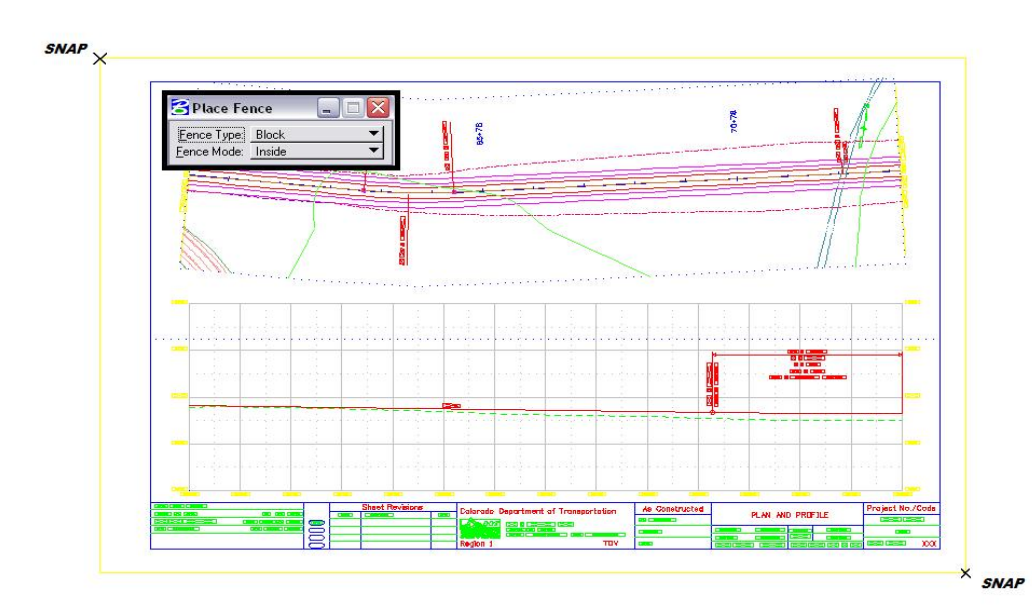

4. Open the **Print** dialog box by selecting **File > Print**.

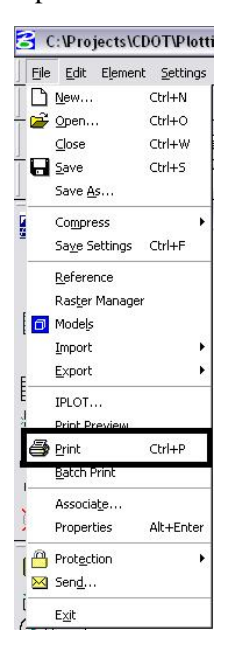

Optionally, **<D>** the Printer icon on the **Standard Tool Box**.

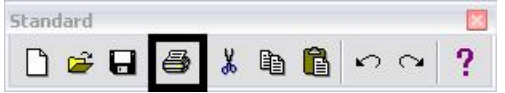

5. The current **Printer Driver** will display in the title bar at the top of the **Print** dialog box.

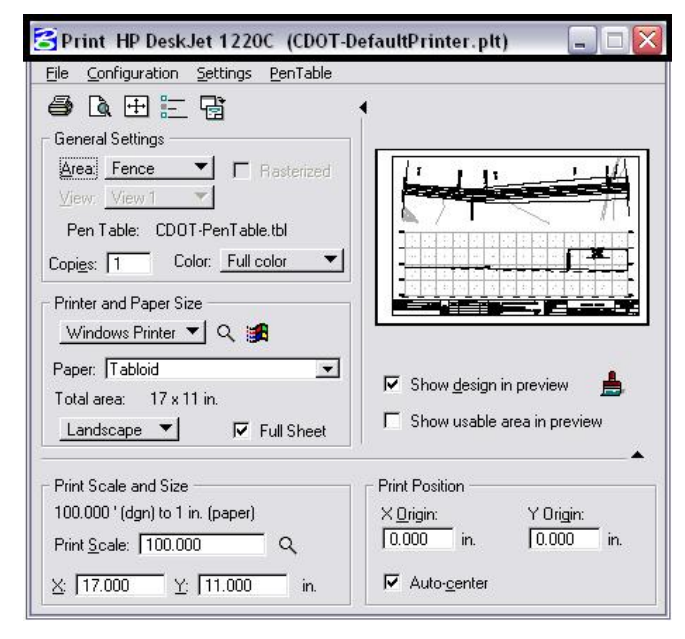

**Note:** If the print dialog box does not show up or is black when opened, close and reopen it. This will fix the problem.

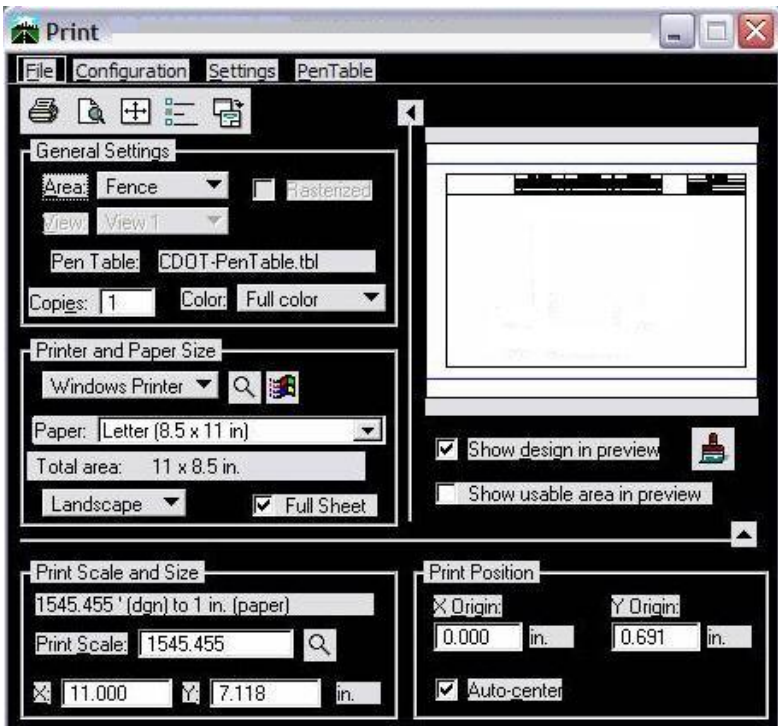

6. Make sure the **Fence** option is selected under *General Settings*.

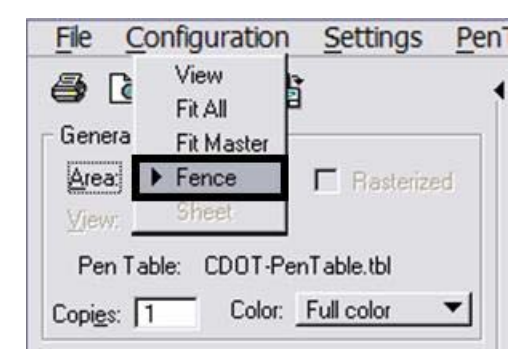

**Note:** If a fence has not been placed in your design file, the **Fence** option will be grayed out and you will not be able to choose that option.

The current **Pen Table** will display under the *General Settings* area of the dialog box.

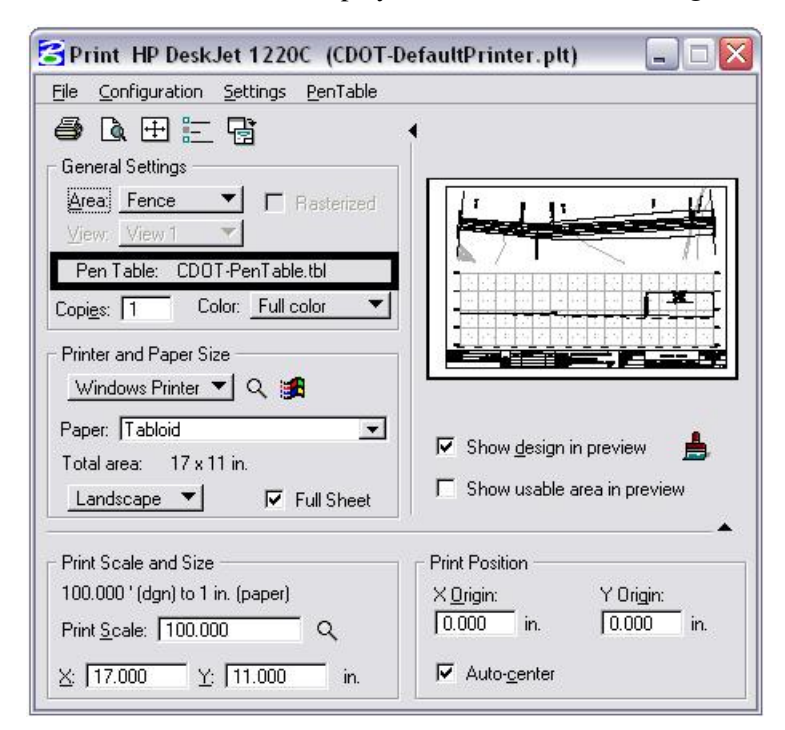

7. The default Printer Driver is *CDOT-DefaultPrinter.plt* and the default Pen Table is *CDOT-PenTable.tbl*. To change the Printer Driver, **<D>** the magnifying glass located under *Printer and Paper Size*.

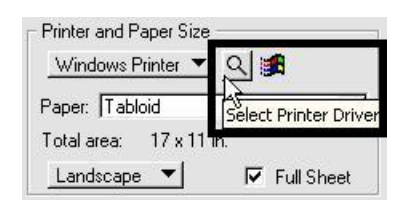

8. Three printer drivers are available in the **…\MicroStation\Plotter Driver** directory. *CDOT-PDFdriver.plt* should be used for the creation of Adobe PDF files. *CDOT-DefaultPrinter.plt* should be used to send plots to the default printer. *CDOT-***Shaded PrinterDriver.plt** should be used for drawings that contain filled shapes that are to be printed partially transparent.

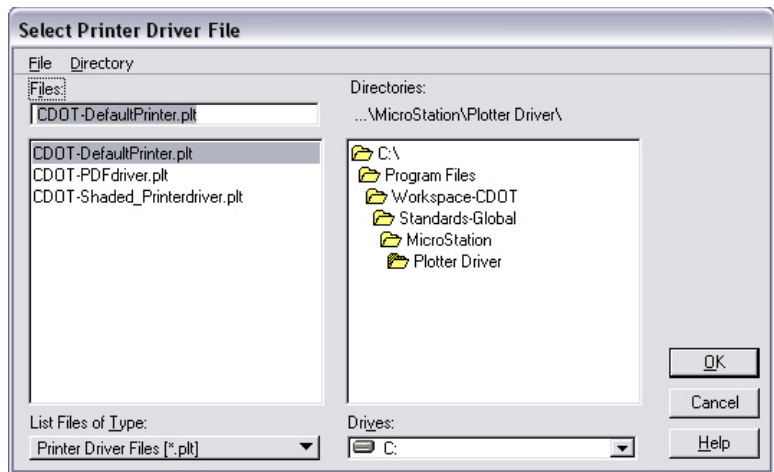

9. If the paper size does not default to  $11x17$ , the **CDOT-DefaultPrinter.plt** file will need to be edited. Please see the **CDOT Printer Driver Adjustments** document located on your Windows Start menu under **All Programs** > **MicroStation** > **CDOT Customizations**. This document will guide you through setting up the desired default paper size.

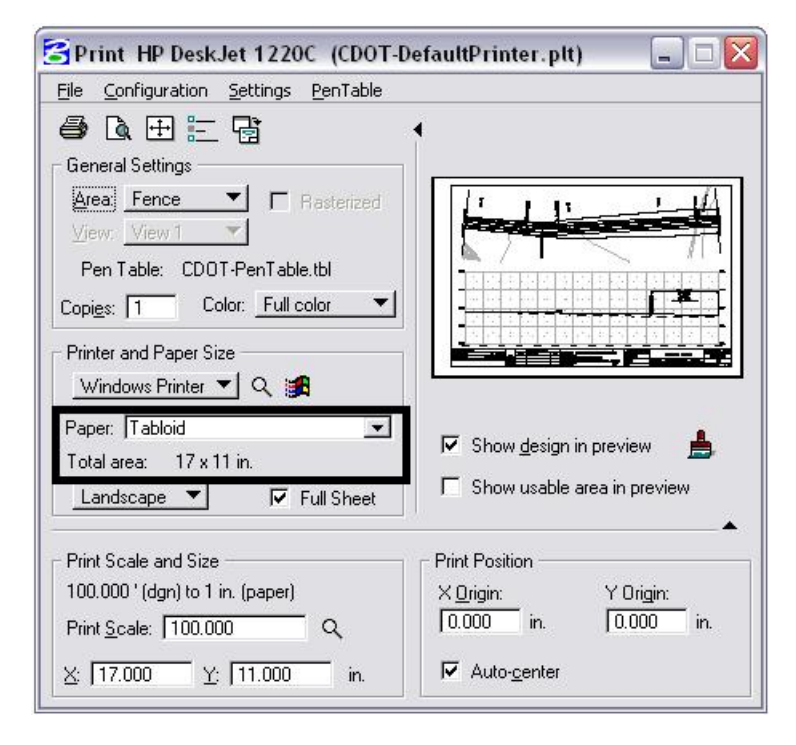

To change the Pen Table, select **PenTable > Attach** from the **Print** dialog box pull down menu.

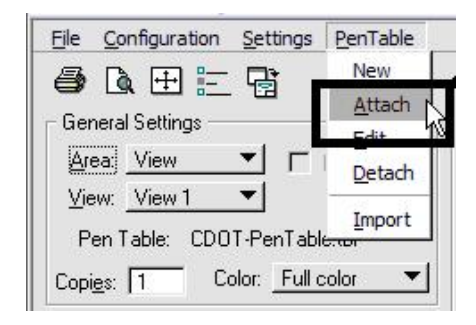

10. Select a pen table from the five available CDOT pen tables. The default pen table is *CDOT-PenTable.tbl*. The *CDOT-ColorPenTable.tbl* and the *CDOT\_ColorTablewithYellowtoBlack.tbl* are used for color printing. The *CDOT-ACAD.tbl* is for use with AutoCAD dwg files. Finally, the *CDOT\_Shading\_GrayscalePenTable.tbl* is used for drawings that contain filled shapes that will be printed partially transparent. For more information on printing shaded drawings, see the workflow document **CDOT Shaded Color And Grayscale Printing***.*

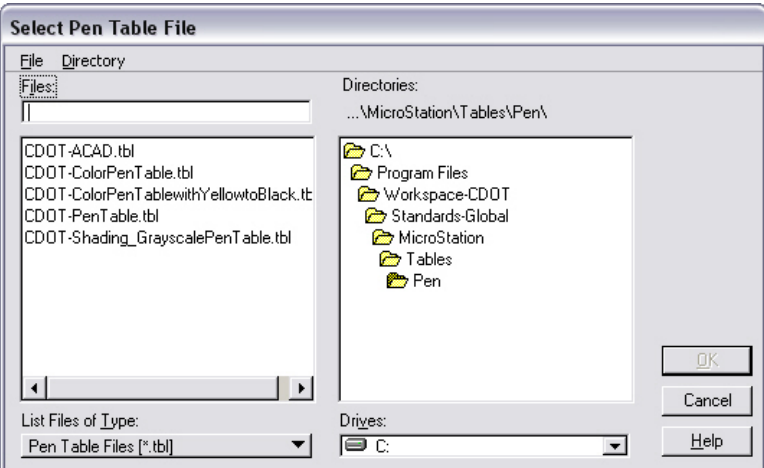

11. **Full Sheet** is checked *ON* by default. Do not make any adjustments to this setting.

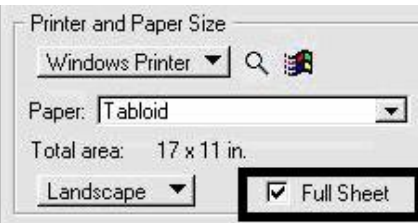

**Note:** If the preview is not displaying correctly and you made changes to the paper size, you may need to toggle the **Full Sheet** option *OFF* and then back *ON* again. The print scale and size in the preview window will be adjusted, displaying the correct print layout.

12. The **X** and **Y** values under *Print Scale and Size* will update automatically based on the fence placed in MicroStation.

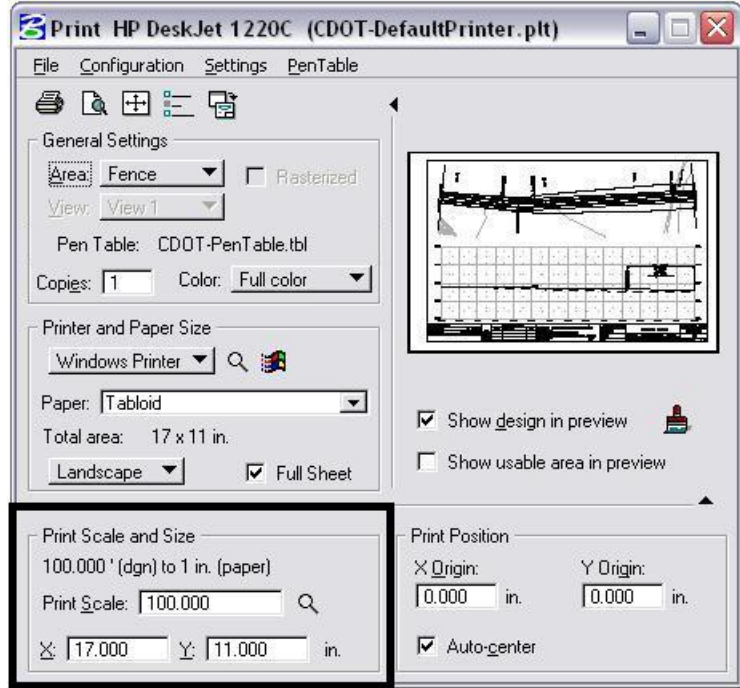

**Note:** The *Print Scale* will not default to the correct size if you did not place the *Fence* correctly. This is an indication that you will need to place the *Fence* again. Double check that you are *Snapping* to the outside corners of the plot boundary. Also, verify **Full Sheet** is checked *ON*.

- 13. Once everything has been set, <D> the print icon. This will send your plot to the designated printer.
- 14. If you selected the *CDOT-PDFdriver.plt* as the printer driver to create an Adobe PDF file, you will be prompted to define a file name and a location to save the PDF file.

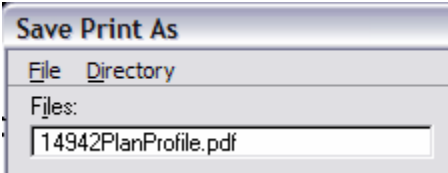